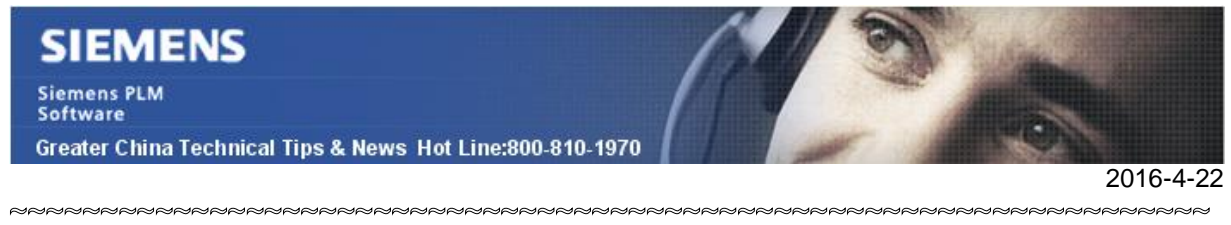

# **Siemens PLM Software** 技術技巧及新聞

歡迎流覽《Siemens PLM Software 技術技巧及新聞》, 希望它能成為 Siemens PLM Software 技術支援團隊將 Siemens PLM Software 最新產品更新、技術技巧及新聞傳遞給用戶的一種途徑

# **Date: 2016/04/22**

### **NX Tips**

# *1. NX10 中如何找到 User Defined Symbol 功能?*

進入 Drafting Application 環境,選擇 Menuà Helpà Command Finder 並搜索關鍵字 "User Defined Symbol"。預設狀態這個功能被隱藏起來了。

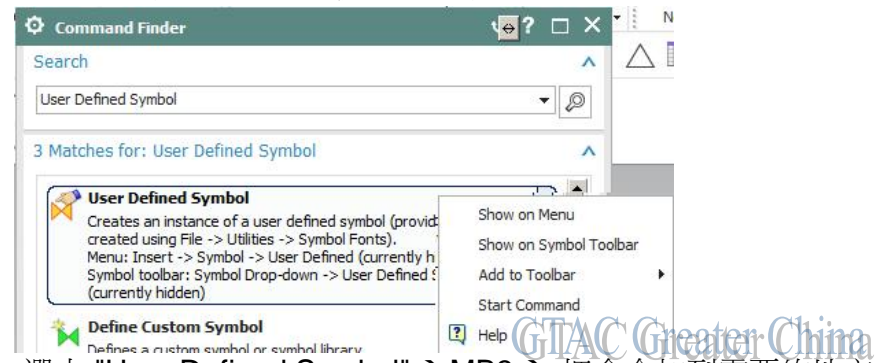

The Defines a right of sumbol in sumbol library The UTILAN UTICAL THE Command Finder 選中 "User Defined Symbol" à MB3 à 把命令加到需要的地方。

# **Teamcenter Tips**

# *2. 查找使用特定部件的頂層裝配*

希望查找使用特定部件的頂層裝配

# 方案:

在 My Teamcenter 中選擇該部件。 然後選擇影響分析視圖。 在該視圖內,何處選擇使用。 同時,深度選擇頂層。

### 比如:

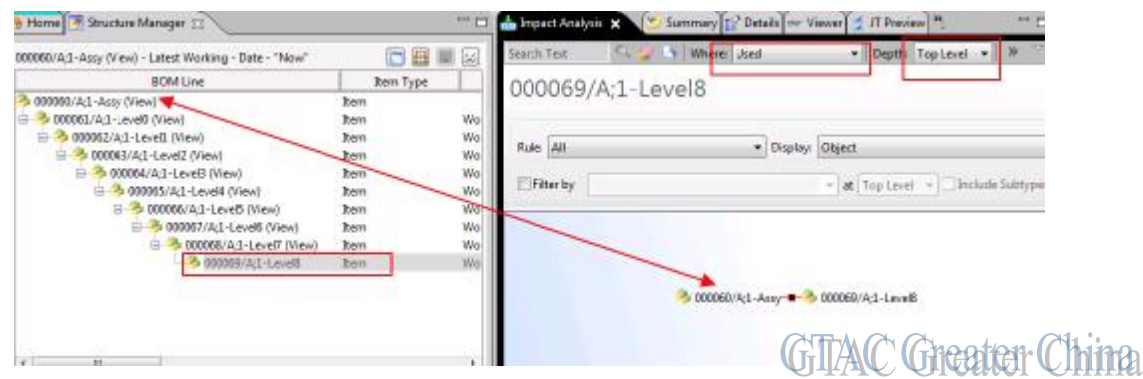

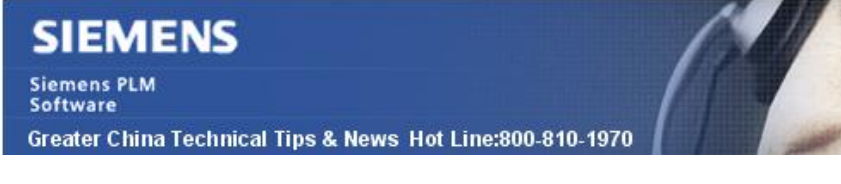

### **Tecnomatix Tips**

# *3. 在 PS disconnected 環境下,使用拖拽的操作無法顯示.cojt 文件。*

2016-4-22

## 問題**/**症狀:

當 component 在 system root 目錄之外的情況下, 拖拽一個 cojt 檔會得到如下的錯誤: "You can only insert components from under the system root".

但是我在 9.1.2 或者更老的 版本下, 這個操作是允許的. 這是為什麼?

## 解決方法**:**

這個現象是屬於正常的。確實從 10.1 版本以後有這個限制。其中有一個重要的原因,是 由於在 9.1.2 的版本中,如果在 system root 目錄下的拖拽操作無法在 eMserver 中更新。 因此從 10.1 版本開始我們要求插入的 component 需要放在 system root 目錄下面。 如果還是和老版本的情況一樣操作的話,可能會引起用戶的誤操作.

因此正確的做法應該是:在 system root 目錄下面新建一個目錄比如叫做。

"resources\_to\_insert\_to\_lib", 然後把左右的 資源檔 放到這個目錄中,這樣就能正常 操作了。

Greater China

ME&S Service Team PRC Helpdesk (Mandarin): 800-810-1970 Taiwan Helpdesk (Mandarin): 00801-86-1970 HK Helpdesk (Cantonese): 852-2230-3322 Global Technical Access Center: <http://support.ugs.com> Siemens PLM Software Web Site: <http://www.plm.automation.siemens.com> Siemens PLM Software (China) Web Site: [http://www.plm.automation.siemens.com/zh\\_cn/](http://www.plm.automation.siemens.com/zh_cn/)

此e-mail newsletter 僅提供給享有產品支援與維護的Siemens PLM 軟體使用者。當您發現問題或 希望棄訂, 請發送郵件至 helpdesk cn.plm@siemens.com聯繫, 如棄訂, 請在標題列中注明"棄 訂"